# **Trade study analysis**

#### **On this page:**

- [Creating a Trade Study Analysis Block](#page-0-0)
- [Inheriting the Analysis Block from the Trade Study Analysis Block](#page-0-1)
- [Creating an Internal Block diagram for alternatives kind = Instance Table](#page-1-0)
- [Creating an Internal Block diagram for alternatives kind = Subtypes](#page-2-0)
- [Creating an Internal Block diagram for alternatives kind = Excel](#page-3-0)
- [Creating an Internal Block diagram for alternatives kind = Parameter Sweep](#page-5-0)
- [Creating a Simulation Configuration diagram and configuring other settings](#page-6-0)
- $\bullet$ [Running the SimulationConfig and reviewing results](#page-7-0)

A trade study or trade-off study is the activity of a multidisciplinary team to identify the most balanced technical solutions among a set of proposed viable solutions (System Engineering Manual, Federal Aviation Administration, 2006).

A trade study is used to compare with a number of alternative solutions to see whether and how well they satisfy a particular set of criteria. Each solution is characterized by a set of measures of effectiveness (often abbreviated "moe's") that corresponds to evaluation criteria and has a calculated value or value distribution. The moe's for a given solution is then evaluated using an objective function (often called a cost function or utility function), and the results for each alternative are compared to select a preferred solution.

Magic Model Analyst has built-in support for trade study analysis. The **TradeStudyExamples** sample model is used as a demonstration for trade study analysis through the following steps.

## <span id="page-0-0"></span>**Creating a Trade Study Analysis Block**

- 1. Create a new Analysis Block in a Block Definition diagram (BDD), e.g., TradeStudyInstances.
- 2. Add the main Block of the simulation context as the Part Property of the newly created Analysis Block, e.g., v: VehicleAnalysis.
- 3. Create a constraint Block containing a constant expression for determining the best weighted value and related constraint parameters, e.g., Criteria
- 4. Add the newly created constraint Block as a Constraint Property in the Analysis Block then right-click the Constraint Property and select . Stereotype **objectiveFunction**.

**Note**«objectiveFunction» is a special type of a constraint Block for determining all values of weighted alternatives in terms of weighted Λ criteria.

5. Create alternatives by creating references properties typed by a Block of alternatives and apply «alternatives» to the newly created references ്രങ്ങ avernau ട്രട്ടലുപ്<del>ല ഭര</del>ിസണ്ടില്ല അവേടിക്കുന്നത് കണ്ടി കണ്ടി മുണ്ടില്ല. അവേടി അവേടിയില്ല. അവേടിക്കുന്നത്<br>Properties, e.g., *C : Caliper, R : Rotor*, and *P : Pad* as shown in the figure below.

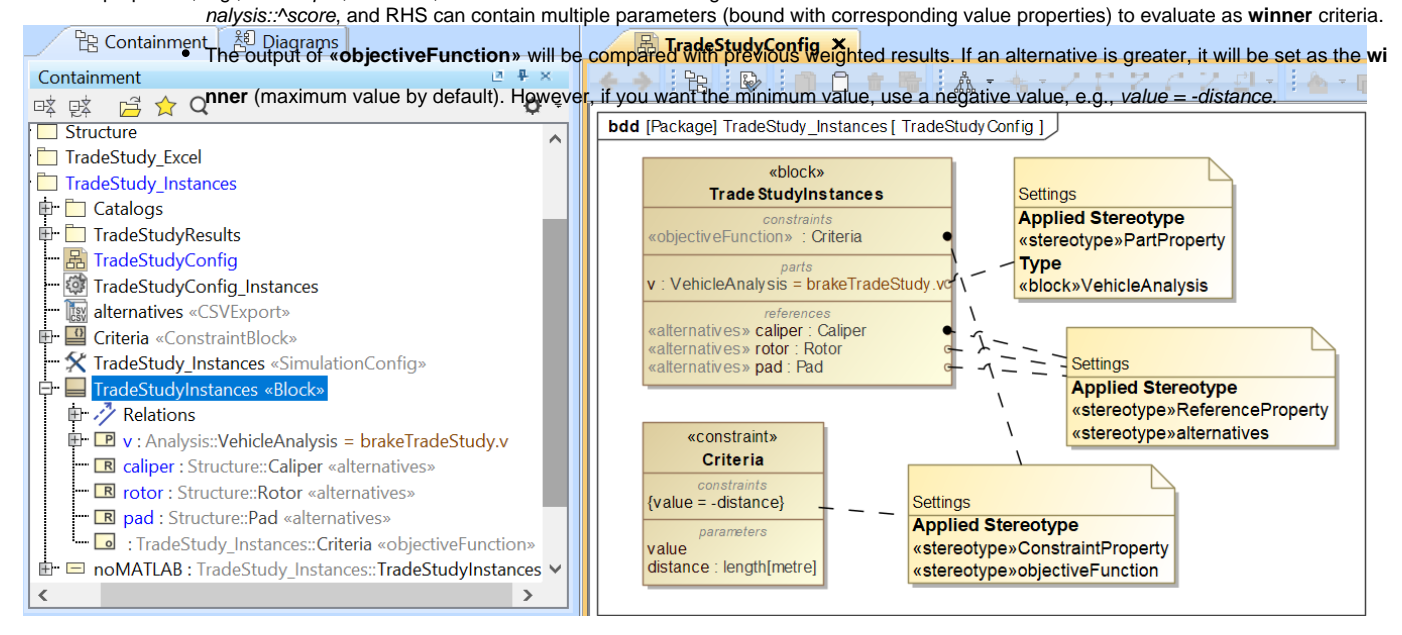

The created structure of a Trade Study Analysis Block.

#### <span id="page-0-1"></span>**Inheriting the Analysis Block from the Trade Study Analysis Block**

1. From the Containment tree under the **MD Customization for SysML::analysis patterns::trade study** package, drag **TradeStudy «Block» «Analysis»** into the Block Definition diagram (BDD) created in the previous section.

Λ

Λ **Note** The **TradeStudy** package is available in all SysML projects. If the **MD Customization for SysML** package is not visible, click <sup>12</sup> in the Containment tree pane and select **Show Auxiliary Resources**.

2. To inherit the TradeStudy «block» «Analysis», create a Generalization Relation from the **TradeStudyInstances** Block to **TradeStudy** «block» «Analysis» as shown in the figure below.

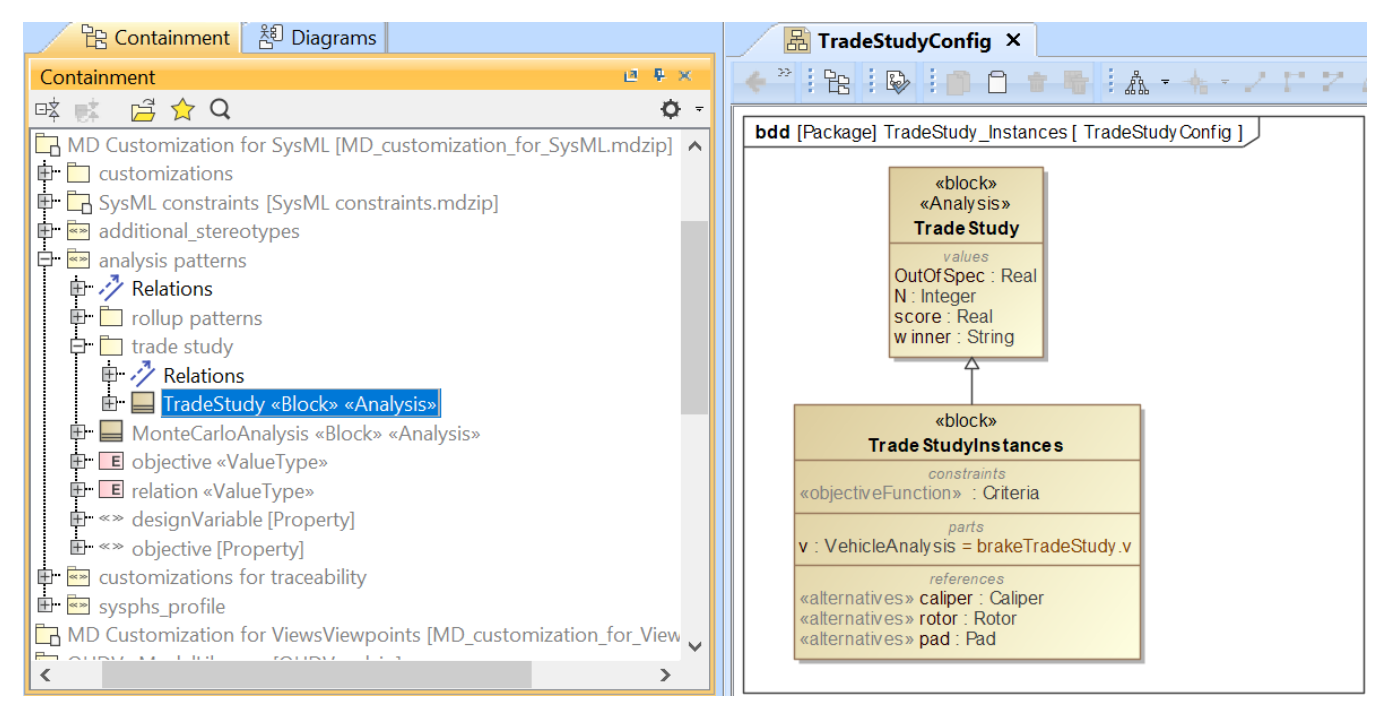

Inheriting the Analysis Block from the TradeStudy «block» «Analysis».

#### <span id="page-1-0"></span>**Creating an Internal Block diagram for alternatives kind = Instance Table**

- 1. Create an Internal Block diagram (IBD) of the TradeAnalysis Block. You must select Parts which have been set as **«objectiveFunction»** and **«alt** ernatives» to display. You must also display ^score (inherited property) in the diagram.
- 2. Bind ^score with a Binding Connector to the LHS parameter of **«objectiveFunction»**, e.g., ^score value. You must also bind a value property of the main simulation context with a Binding Connector to the RHS parameter of **«objectiveFunction»**, e.g., stoppingDistance – distance.
- 3. Bind each **«alternatives»** with a Binding Connector to each Part property.
- 4. For each «alternatives», **source** depends on **kind** through the **Tags** settings. If **kind = TABLE**, **source** must be an instance table which must be the same Classifier as the alternative property, as shown in the two figures below. However, sorting of rows in the table is not necessary.

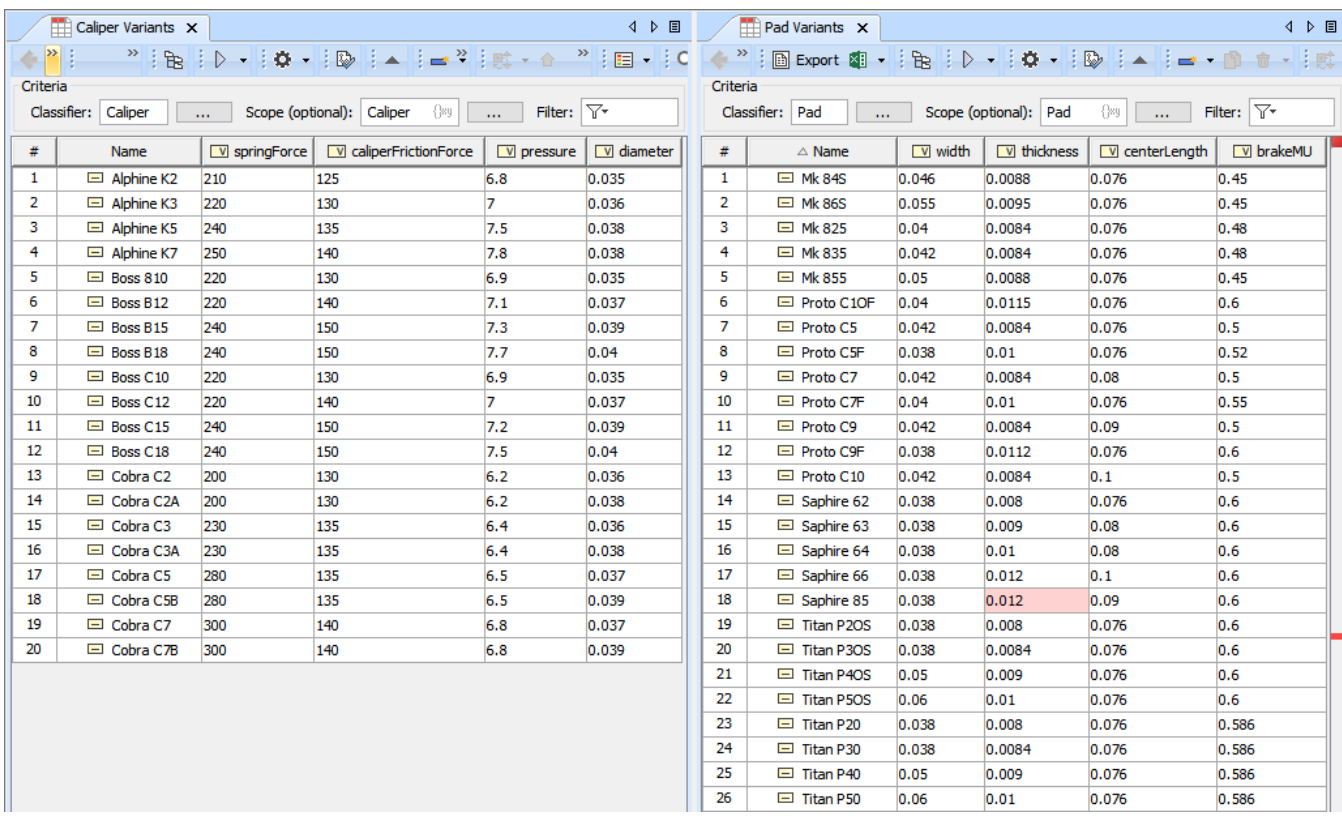

TABLE, kind of «alternatives», must be the same Classifier as the alternative property.

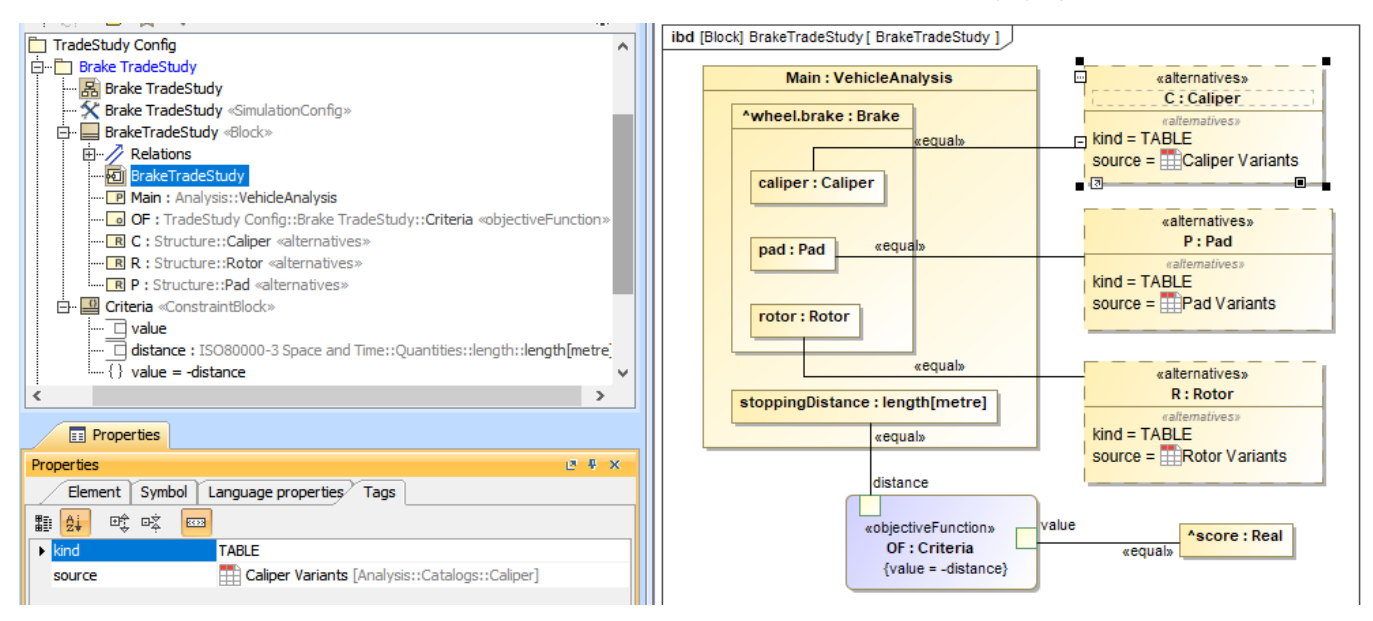

Binding of the TradeAnalysis Block in the Internal Block diagram (kind = TABLE).

## <span id="page-2-0"></span>**Creating an Internal Block diagram for alternatives kind = Subtypes**

- 1. Refer to Step 1-3 about [creating an Internal Block diagram for alternatives kind = Instance Table.](#page-1-0)
- 2. For each «alternatives», **source** depends on **kind** through the **Tags** settings. If **kind = SUBTYPES**, **source** must be a parent Block of subtypes which must be the same type as the alternative property, as shown in the two figures below. Also, the parent Block will not be evaluated as well as any Blocks which have  $Is$  Abstract = true.

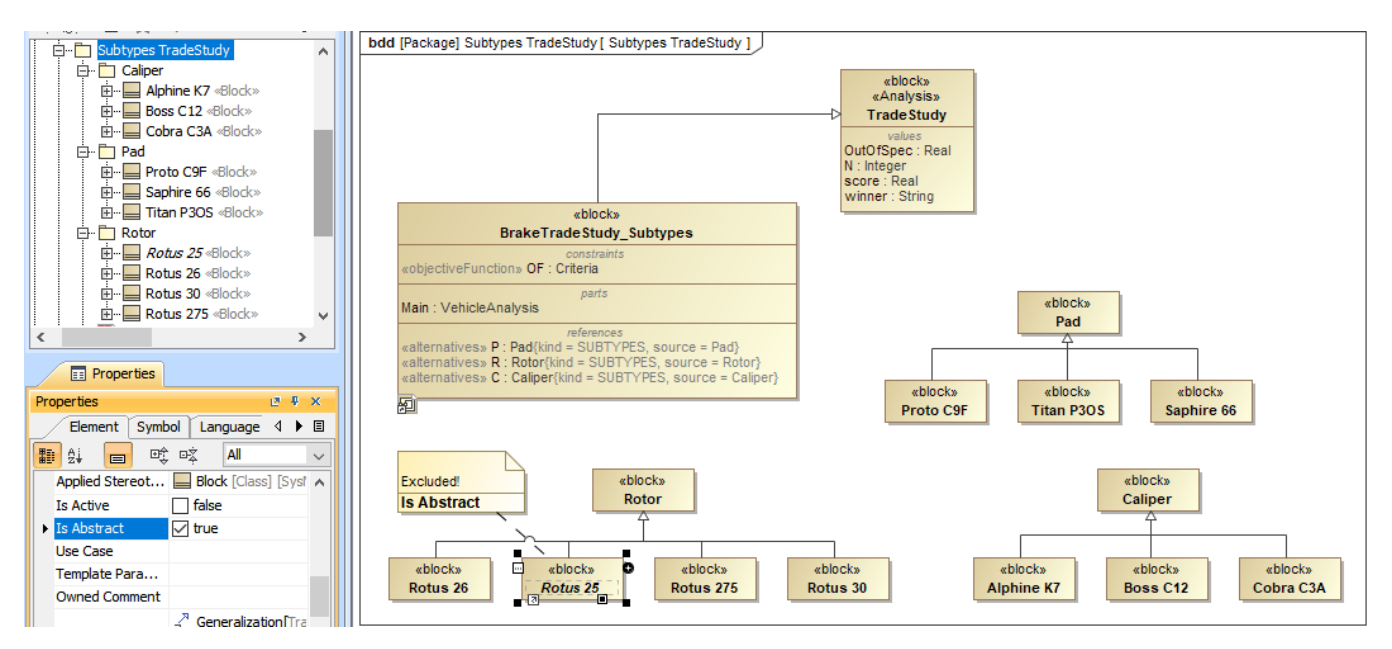

SUBTYPES, kind of «alternatives», must be the same type as the alternative property.

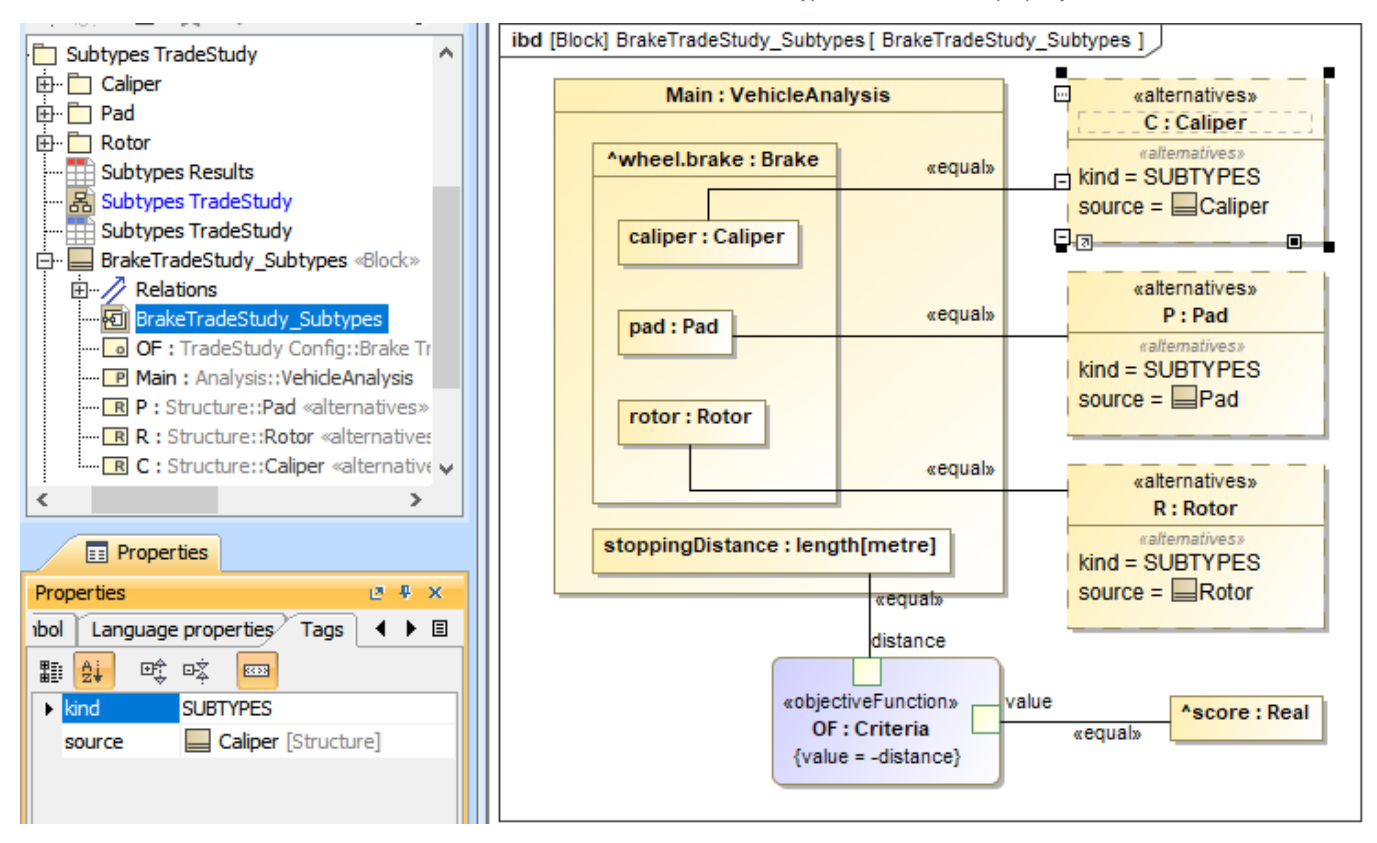

Binding of the TradeAnalysis Block in the Internal Block diagram (kind = SUBTYPES).

#### <span id="page-3-0"></span>**Creating an Internal Block diagram for alternatives kind = Excel**

- 1. Refer to Step 1-3 about [creating an Internal Block diagram for alternatives kind = Instance Table.](#page-1-0)
- 2. For each «alternatives», **source** depends on **kind** through the **Tags** settings. If **kind = EXCEL**, **source** must be either an Instance table linked to an Excel file («DiagramTableMapToDataSource» applied) or using an [«ImportMap».](https://docs.nomagic.com/display/MD2021xR2/Saving+an+Import+Map) Table columns or element properties must be correctly mapped to Excel/CSV columns as shown in the two figures below (see also [Sync with Excel or CSV files](https://docs.nomagic.com/display/MD2021xR2/Sync+with+Excel+or+CSV+files)). However, you do not need to use the **R ead from File** command from the **Publish** Excel toolbar to load data into the table.

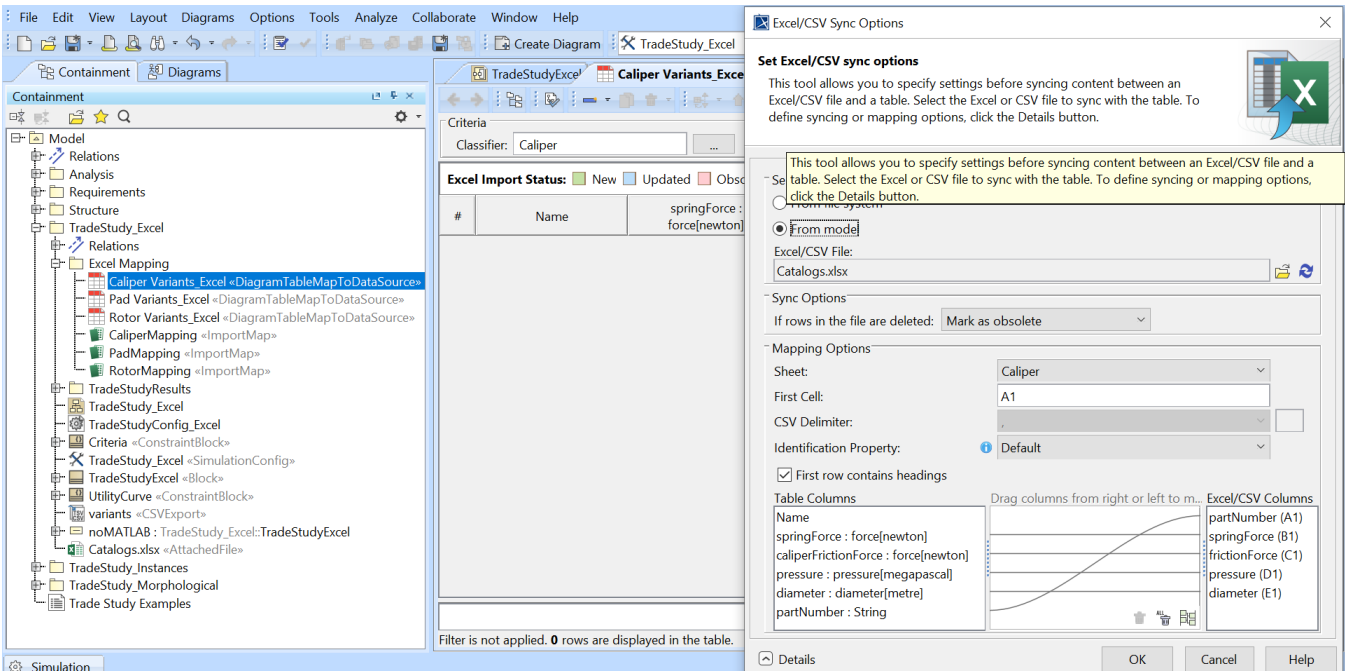

EXCEL, kind of «alternatives» with an Instance table linked to Excel file («DiagramTableMapToDataSource» applied) settings.

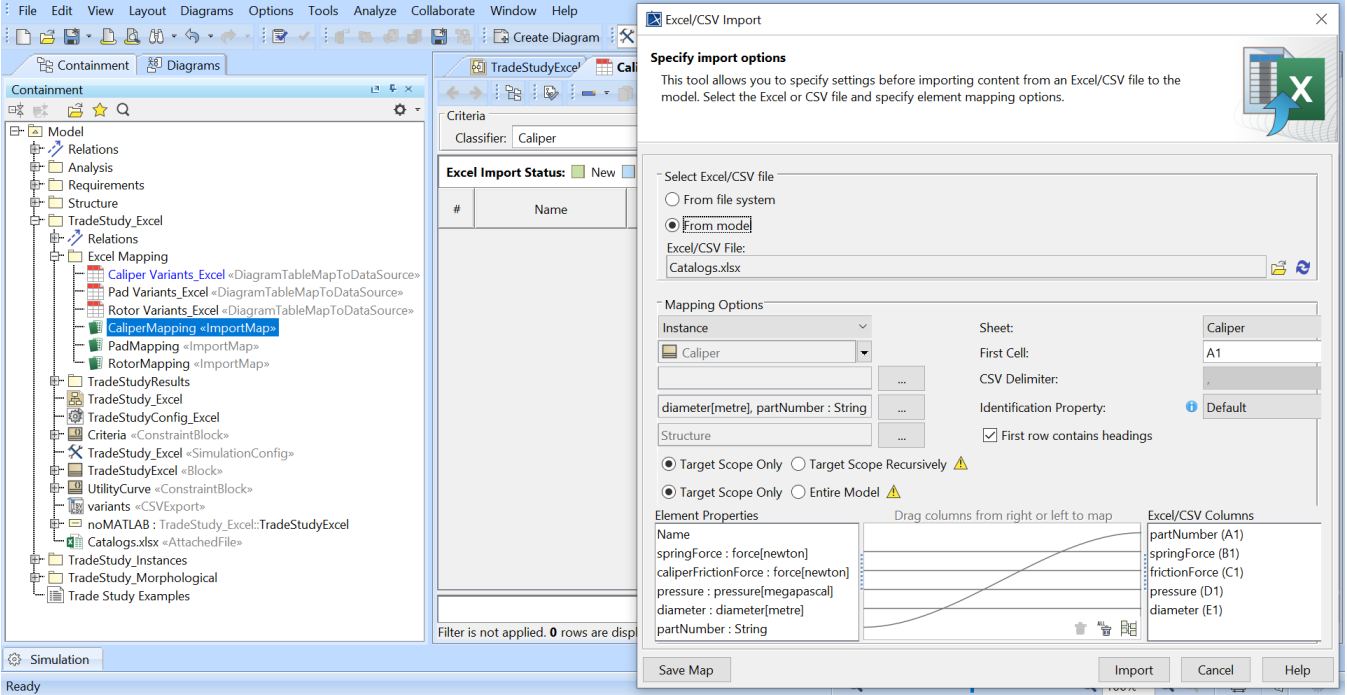

EXCEL, kind of «alternatives» with Import Map settings.

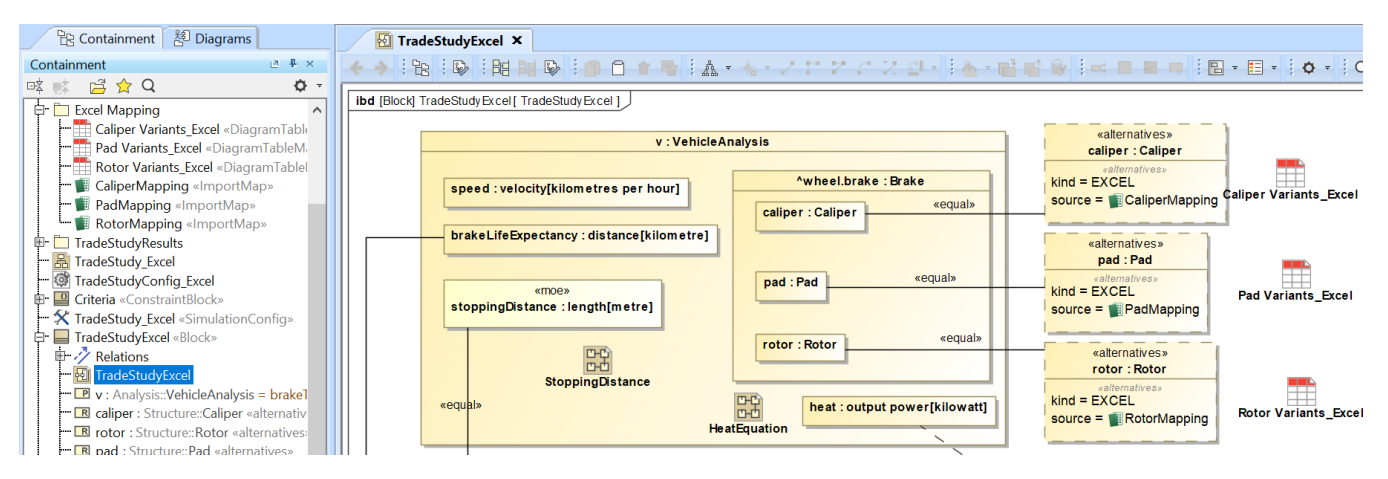

Binding of the TradeAnalysis Block in the Internal Block diagram (kind = EXCEL, source = Import Map).

#### <span id="page-5-0"></span>**Creating an Internal Block diagram for alternatives kind = Parameter Sweep**

The parameter sweep is another way to specify alternatives. Simulation will generate alternatives based on the specified properties: min, max, step, numbe r of points, and values of **«designVariable»** as shown in the image below.

- 1. Refer to Step 1-3 about [creating an Internal Block diagram for alternatives kind = Instance Table.](#page-1-0)
- 2. Apply value properties in the scope of the TradeStudy analysis with the **«BoundReference»** and **«designVariable»** stereotypes.
- 3. Create alternatives through **«designVariable»** of **Tags** using any of the four methods:
	- a. **By step**: min, max, step, e.g., min=1; max=5; step=1 > values: 1; 2; 3; 4; 5; b. **By number of points**: min, max, numberOfPoints, e.g., min=1; max=5; numberOfPoints=3 > calculated step: (5-1)/(3-1)= 2 > values: 1; 3; 5;
	- c. **By number of points and step**: min, max, numberOfPoints, step, e.g., min=1; numberOfPoints=5; step=1 > values: 1; 2; 3; 4; 5; or max=1; numberOfPoints=2; step=-1 > values: 1; 0;
	- d. **By the specified value list**: a set of possible values will be taken.

#### **Note** Λ

If the **values** tag is specified together with **step**, **numberOfPoints**, **min**, or **max**, only the **values** tag will take precedence and be used in

parameter sweep.

A warning will be printed on the **Console** pane when one or more of the following occurs:

- The **min** value is not specified that the default value (zero) will be used instead.
- The **max** value is not specified in the following combinations: **[min, max, step]**, **[min, max, numberOfPoints]**, or **step < 0**.
- There are invalid values excluded from the Trade Study analysis.

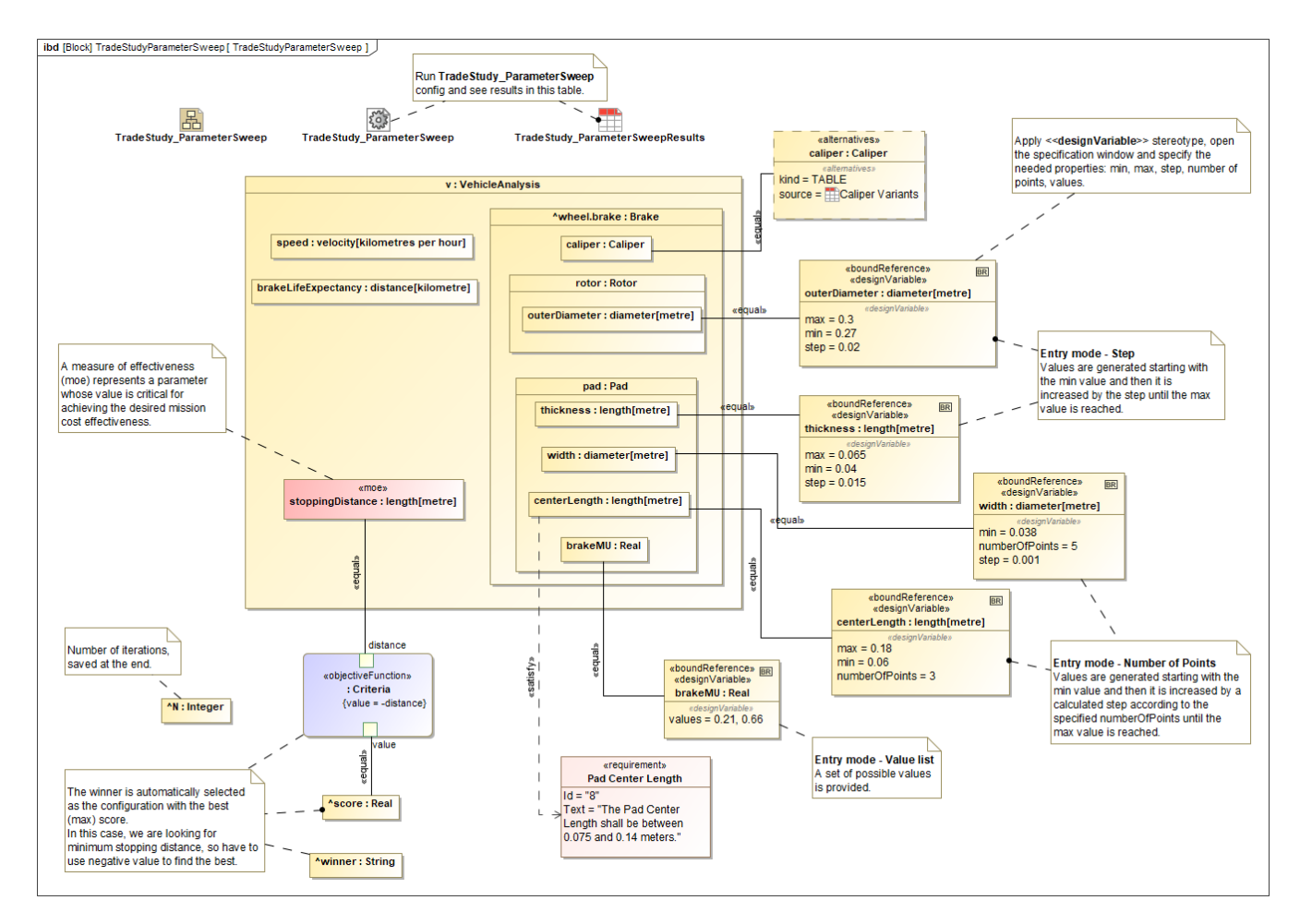

Bindings of the Trade Analysis Block in the Internal Block diagram with parameter sweep using all four different methods.

#### <span id="page-6-0"></span>**Creating a Simulation Configuration diagram and configuring other settings**

Create a Simulation Configuration diagram, add a [SimulationConfig](https://docs.nomagic.com/display/MSI2021xR2/SimulationConfig+stereotype) to the newly created diagram, and set the following tags:

- **executionTarget**: set to the TradeAnalysis Block, e.g., BrakeTradeStudy in the sample. executionTarget can be an instance of the TradeAnalysis Block so that the instance can be reconfigured.
- **resultLocation**: a package/instance table must be specified so an instance with related information will be saved after running the simulation. The information includes **N**, **OutOfSpec**, **score**, **winner**, and other elements.

Δ Note<br>If you do not create a SimulationConfig and run the TradeAnalysis Block directly, TradeStudy will not be triggered, but the TradeAnaly

sis Block will be run as normal.

- **silent**: set the **silent** tag accordingly to see the animation. silent: ଝଣ ti<del>p୍ୱାଷ୍ଟା**ଃ/ୋଥୋଡନୀମା**ଖୁଣ</del>ା%f& <del>ଞାନାଣାଛାଆ</del>ଫିଖାଆ the *TradeAnalysis* Block, TradeStudy execution will override other executions, so<br>rememberFailureStatus: use *rememberFailureStatus* when evaluating those weigh
- constraints/**Riequare**Daelotsimuillandomlow orbonasideered gegesthed wwinner in bund beeryOfRilubos ussenbine threa nailculation of OutOfSpec.
- **Tags neglected**: to neglect **animationSpeed**, **constraintFailureAsBreakpoint**, **UI**, and **autoStart**.

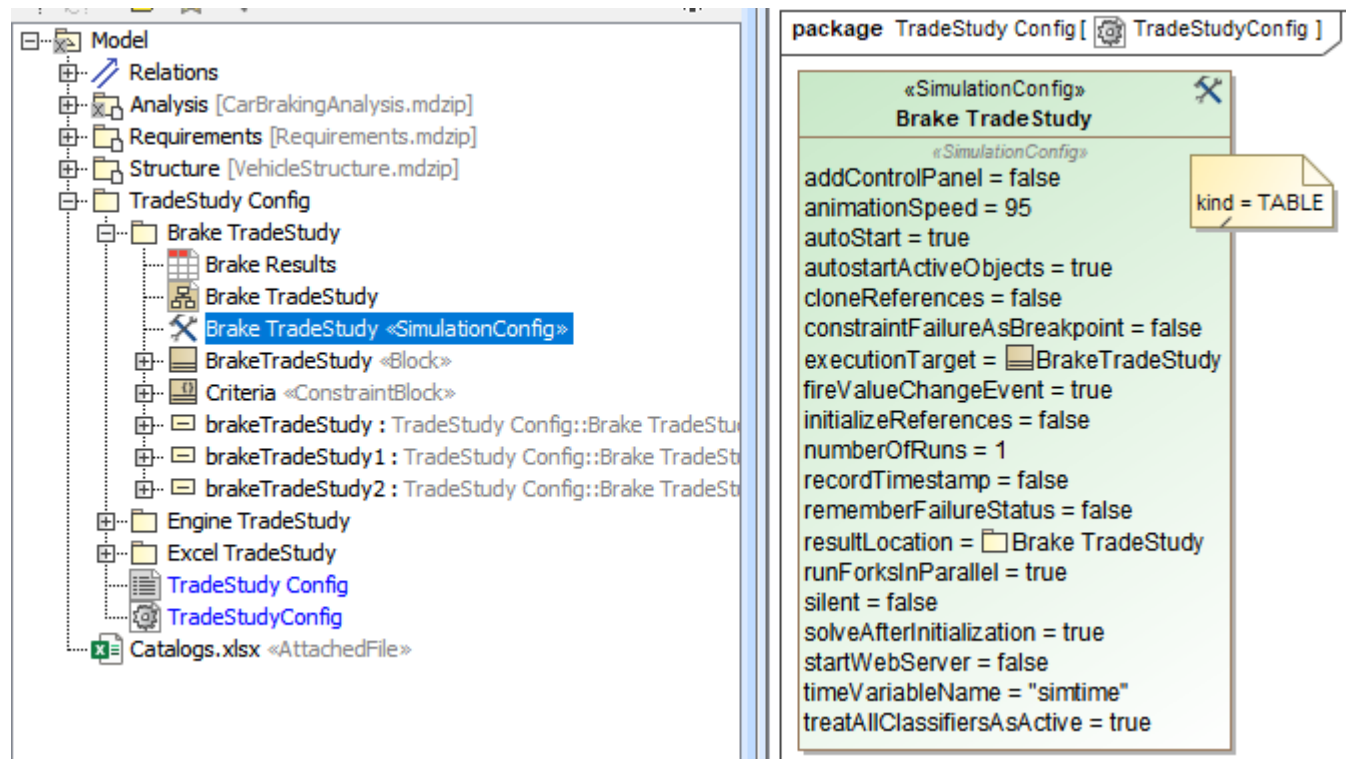

SimulationConfig created for other settings, e.g., executionTarget and resultLocation.

#### <span id="page-7-0"></span>**Running the SimulationConfig and reviewing results**

- 1. Run the SimulationConfig created in the previous section.
- 2. When running the SimulationConfig, the information of TradeStudy will be printed in the **Console** pane. The Simulation pane will be disabled, but all warning/errors will be printed.
- 3. There is a progress bar shown with the description of **Executing alternative [n] of [total iterations] (Time elapsed: [time])**, and the **Cancel** button that allows canceling Trade Study as shown in the figure below.
- 4. Simulation automatically iterates all variants and instantiates all possible configurations in memory. For example, Brake which contains the combinations of Pad (26 instances), Caliper (20 instances), and Rotor (4 instances) will have 26 x 20 x 4 = 2,080 configurations.
- 5. The **winner** value on each iteration will be compared directly with the **score** value property.

**Note**<br>The Starting Math Engine progress bar will be shown in this sample because MATLAB is used as the external evaluator. See also [Int](https://docs.nomagic.com/display/MSI2021xR2/Integration+with+MATLAB)  $\wedge$ [egration with MATLAB.](https://docs.nomagic.com/display/MSI2021xR2/Integration+with+MATLAB)

Any alternatives violating any of the attached constraints/Requirements will not be considered as the **winner**. They will be used in the calculation of **OutOfSpec**.

- The **rememberFailureStatus** of a SimulationConfig will be used when evaluating those alternatives.
- When more than one alternative has the same winning score of a Trade Study, a warning message is printed.
- In some cases, you can click **Unlock** in the **Simulation** pane to see execution details during the execution.

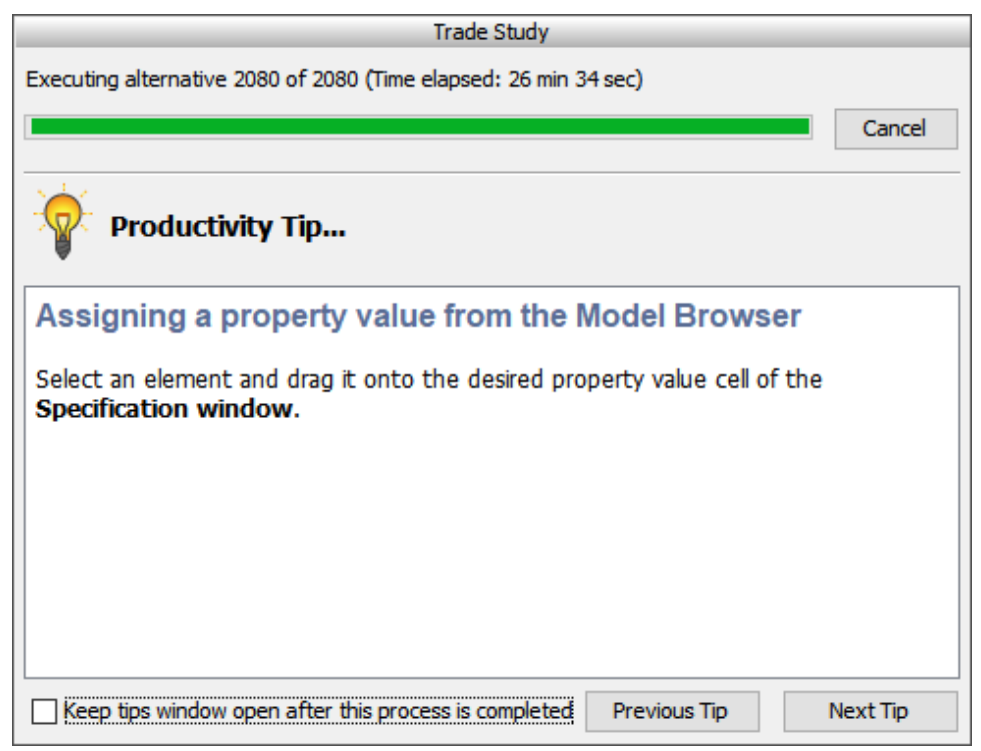

A progress bar shown with description and the Cancel button during the simulation.

- 6. When the simulation is either completed or canceled, **winning** information will be printed on the **Console** pane in the following three lines as shown in the figure below.
	- The first line shows the number of iterations (completed/canceled) of all alternatives for **executionTarget** with elapsed time.
	- The second line displays the winning configuration from the **winner** string.
	- The third line is the **winningscore** from the ^score.

**Note** The **winner** string is printed with the formats as follows:

AlternativeProperty.Name1 : StringKind [, AlternativeProperty.Name2 : StringKind, AlternativeProperty.Name3 : StringKind, …]

The result instance will be saved at the location as specified in **resultLocation** of SimulationConfig. You can create an instance table, set a Classifier to the r*erede Agralya is i*n lapply and set Suppertud bedeen the profit harmer with a termative:

- 4 D 国 た Diagran  $\circ$ kind=TABLE: then StringKind=InstanceName, e.g., P.: Saphire 66, C : Alphine K7, R : Rotus 30.
- kind=SUBTYPES: then StringKind=subtypesName, e.g., power : Diesel, support : Wheels, stopping : Brakes.  $\circ$
- Ring=EXCEL: then StringKind=#Row, e.g., R | #5, P : #21, C : #21, Where R Row is the number of Excel rows.
- R Structure M  $\frac{1}{\text{max}}$ Structure NehideStructure.mdzip]<br>|- Kind=Pendineter Sweep: then StringKind=GeneratedValue, eng., brakeMU : 0.66% centerLength : 0.29, p.1.2, outerDiameter : 0.29,

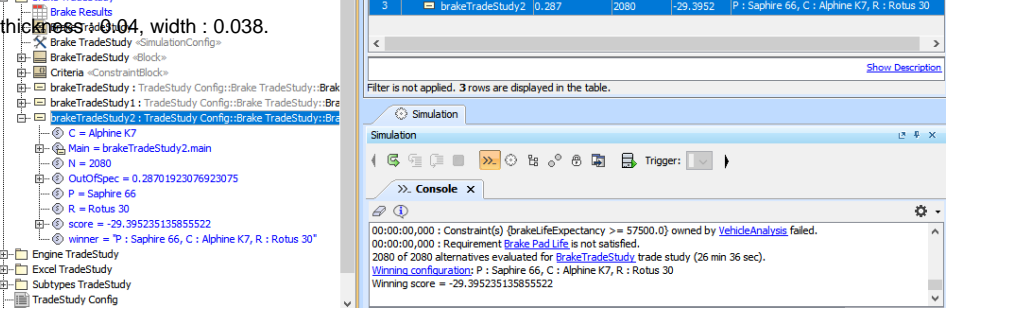

The TradeAnalysis result (in the last 3 lines) is printed on the Console pane, and the result instance is saved into a package and presented in the instance table.